Avenue learnit2teach

## **Adding a New Category in the Question Bank**

## **Step-by-Step**

- 1. On your course, click on the **Actions Menu** icon.
- 2. Click on the **… More** option.
- 3. In the **Question bank** section, click on **Categories.**

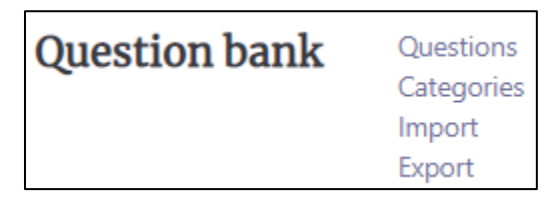

n.

**Note**: The **Edit categories** page appears, showing course categories.

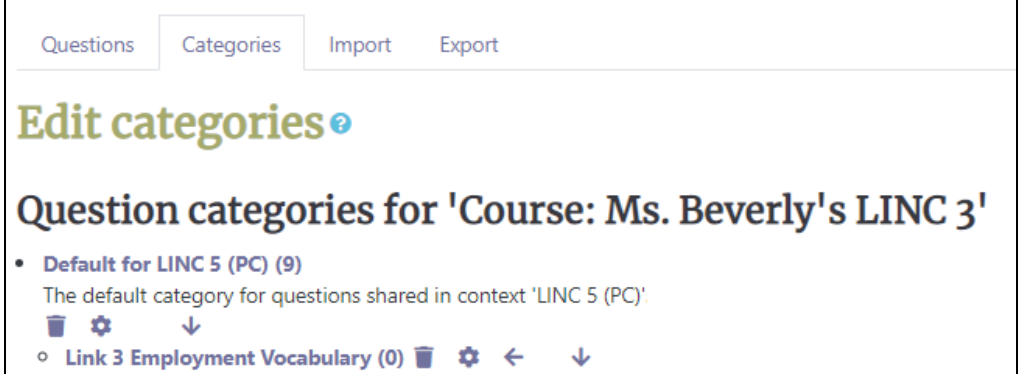

**Note**: Below the **Add category** section appears.

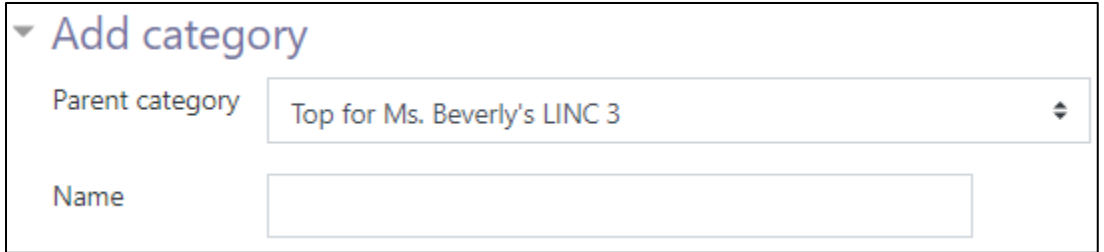

4. Choose a **Parent category**.

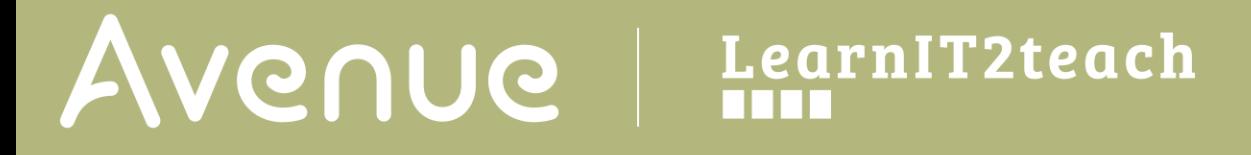

5. Type a descriptive name in the **Name** text box.

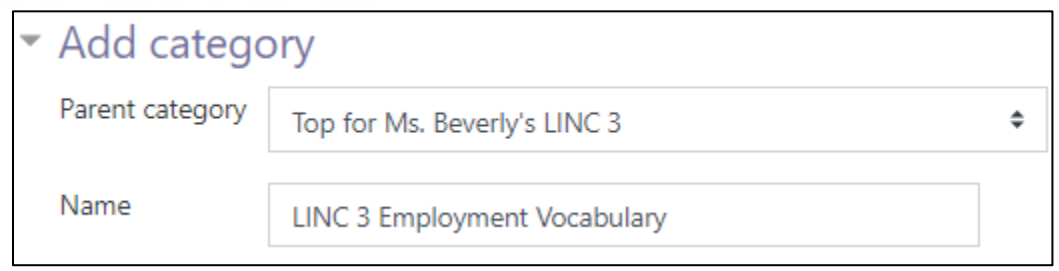

6. Type some information in the **Category info** text box. This may make it easier to re-use these questions in the future.

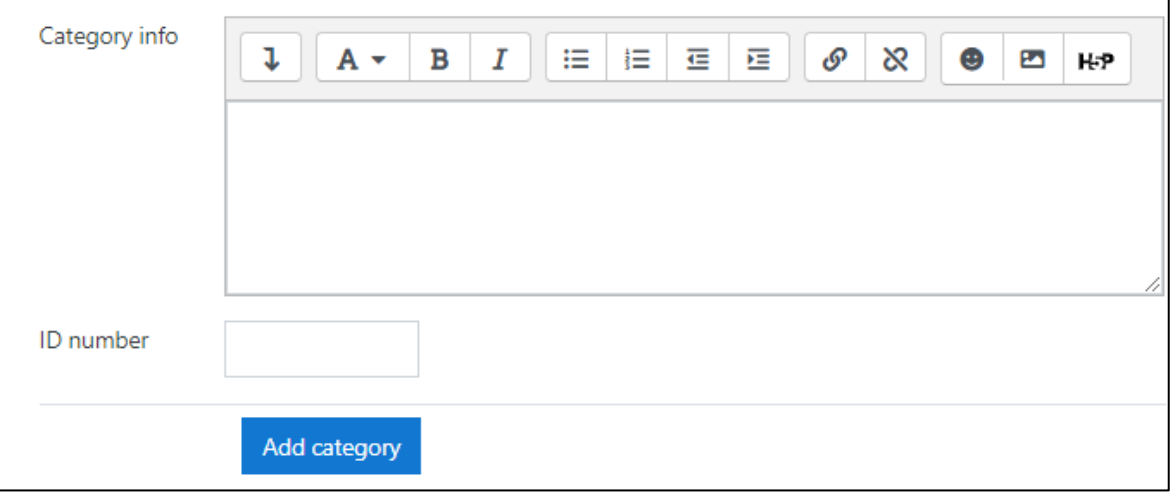

7. Click the **Add category** button to complete the process.

**Note**: The new category appears in the category list.

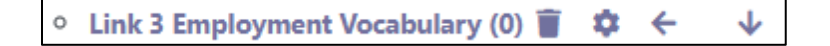